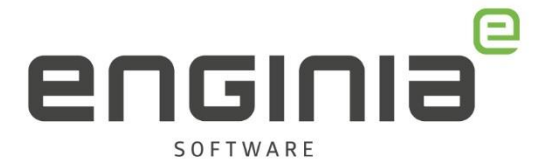

# Instellingen na installatie

**Handige instellingen voor wanneer je een nieuwe versie hebt geïnstalleerd**

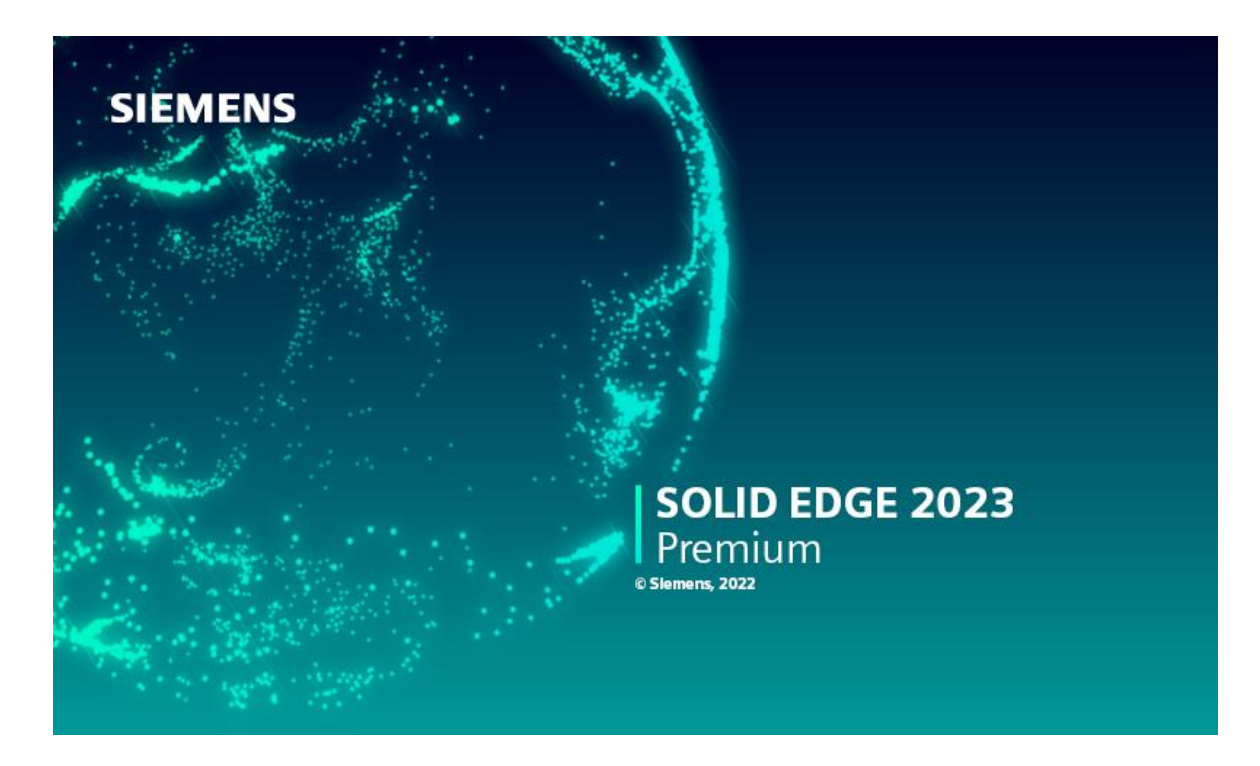

In dit document behandelen we verschillende instellingen. Afhankelijk van je eigen voorkeur kan je deze instelling aanpassen.

#### **Vragen**

Als je na het lezen van de documentatie nog vragen hebt, neem dan contact op met Solid Edge Support van Enginia:

Klantportaal: [mijn.enginia.nl](http://mijn.enginia.nl/)

Telefoon: 085-4891717 Mail: [support@enginia.nl](mailto:support@enginia.nl)

Enginia B.V. support.enginia.nl support@enginia.nl T +3185 4891717

Enginia Oost Demmersweg 5-13 7556 BN Hengelo T +31 541 768420

Enginia Midden Modemweg 37 3821 BS Amersfoort 2718 RP Zoetermeer T +31 33 4573322

Enginia West Zilverstraat 69 T +31 15 3807500

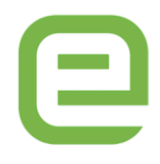

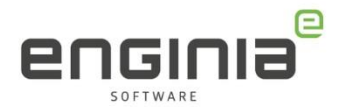

# Inhoud

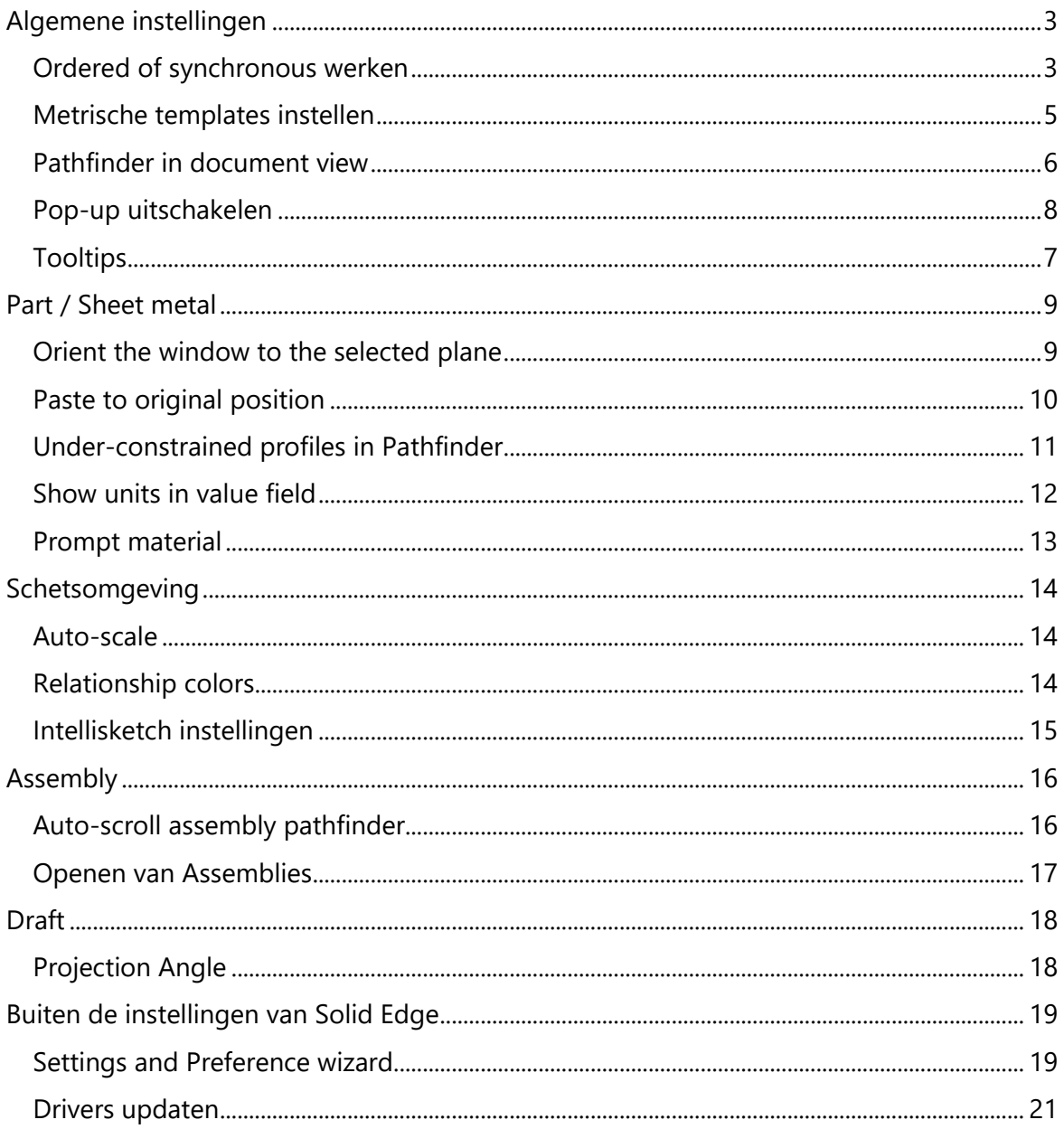

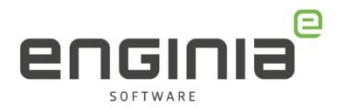

### <span id="page-2-0"></span>Algemene instellingen

In dit gedeelte bespreken we de opties die te wijzigen zijn zonder dat er een omgeving actief hoeft te zijn.

### <span id="page-2-1"></span>Startpagina instellen

Solid Edge 2023 introduceert de Discover page. Dit is het scherm waarmee Solid Edge opstart. Op deze pagina kan je naar de tutorialpagina van Siemens gaan of een nieuw bestand aanmaken. In dit scherm kan je al aanvinken dat je wilt opstarten met de Open page. Dit kunnen we ook instellen via de Solid Edge Options. Selecteer hiervoor 'Start with the Open page' in de helpers. Wanneer je Solid Edge nu start, zie je gelijk jouw gepinde en meest recent geopende bestanden.

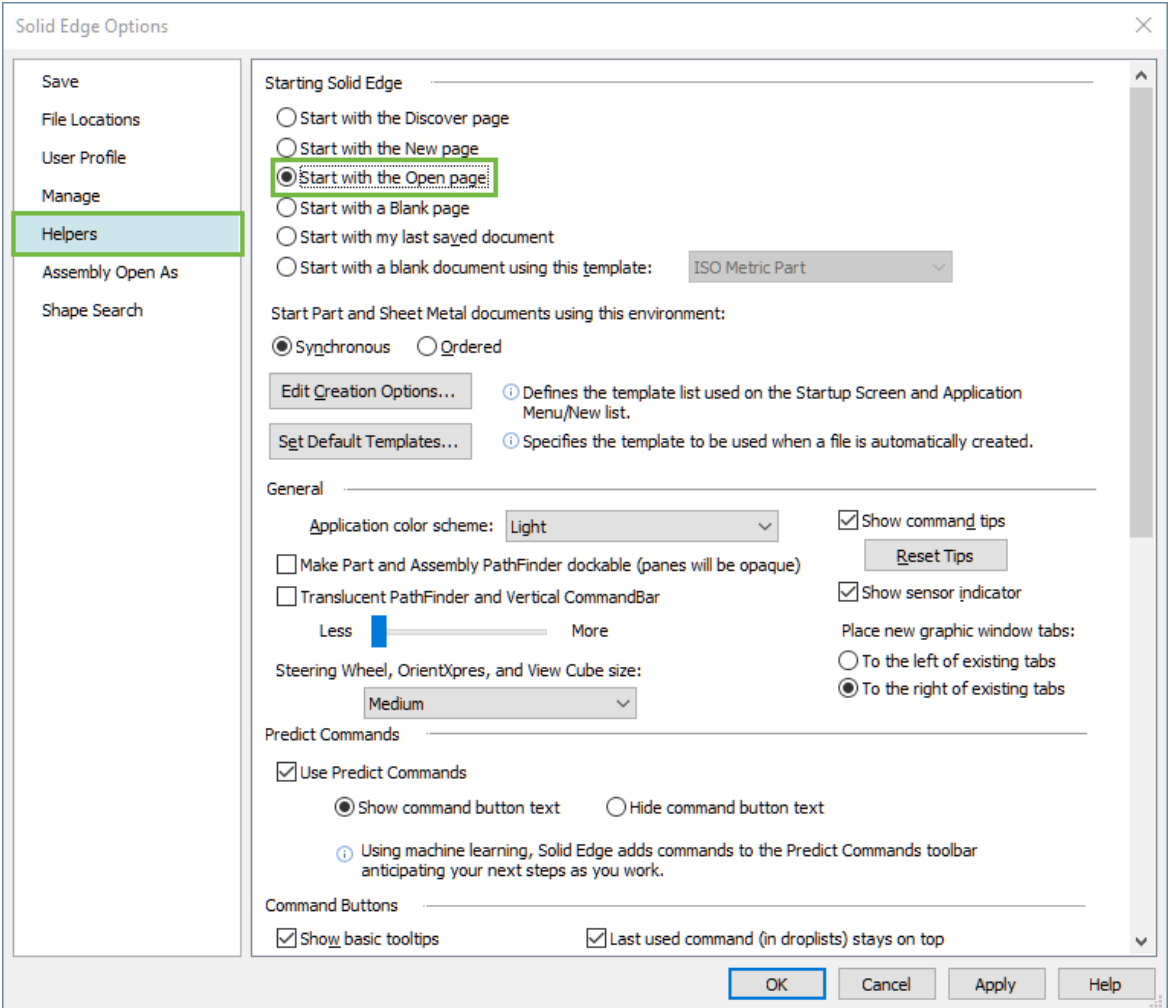

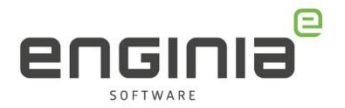

### Ordered of Synchronous werken

Via deze optie stel je in of een nieuw part / sheet metal onderdeel standaard in de Ordered of Synchronous omgeving opent. Ga in de options naar het tabblad helpers. Hier kan je de gewenste optie selecteren. Vanaf Solid Edge 2023 staat deze instelling bij een nieuwe installatie standaard op Ordered. Dit is gewijzigd omdat er een aantal Synchronous functionaliteiten zijn toegevoegd aan de Ordered omgeving.

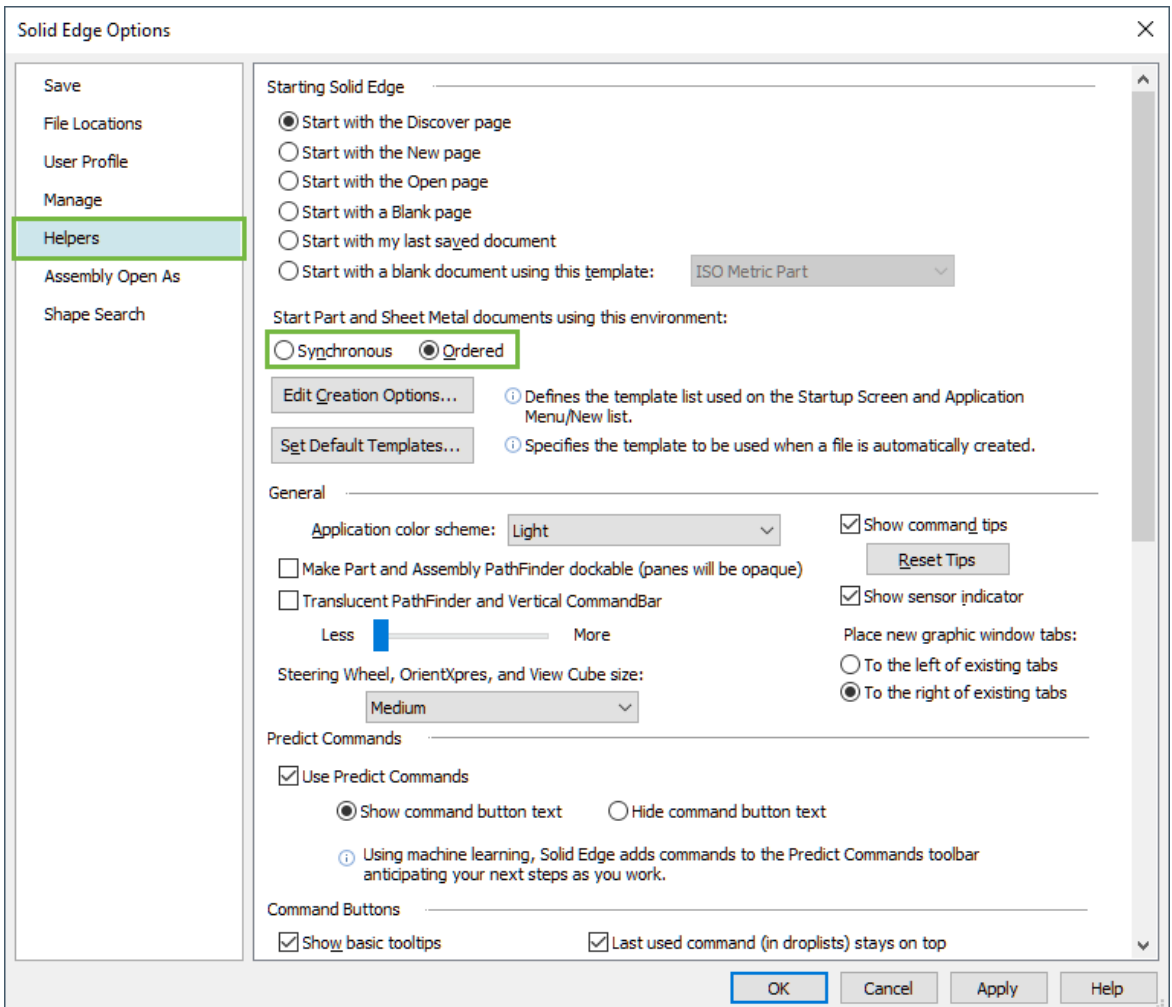

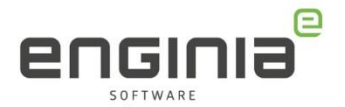

#### <span id="page-4-0"></span>Metrische templates instellen

Tijdens de installatie heb je de optie om de 'modeling standard' op te geven. Standaard staat deze op ANSI Inch. Heb je deze optie gemist? Solid Edge opent alle automatisch gegenereerde bestanden, zoals bijvoorbeeld een geïmporteerde step file, in de ANSI Inch templates. Met de volgende optie pas je deze templates aan. Ga in de options naar het tabblad helpers en selecteer 'Set Default Templates…' Verwijs hier voor elke type bestand naar je eigen templates of de standaard 'Iso metric'.

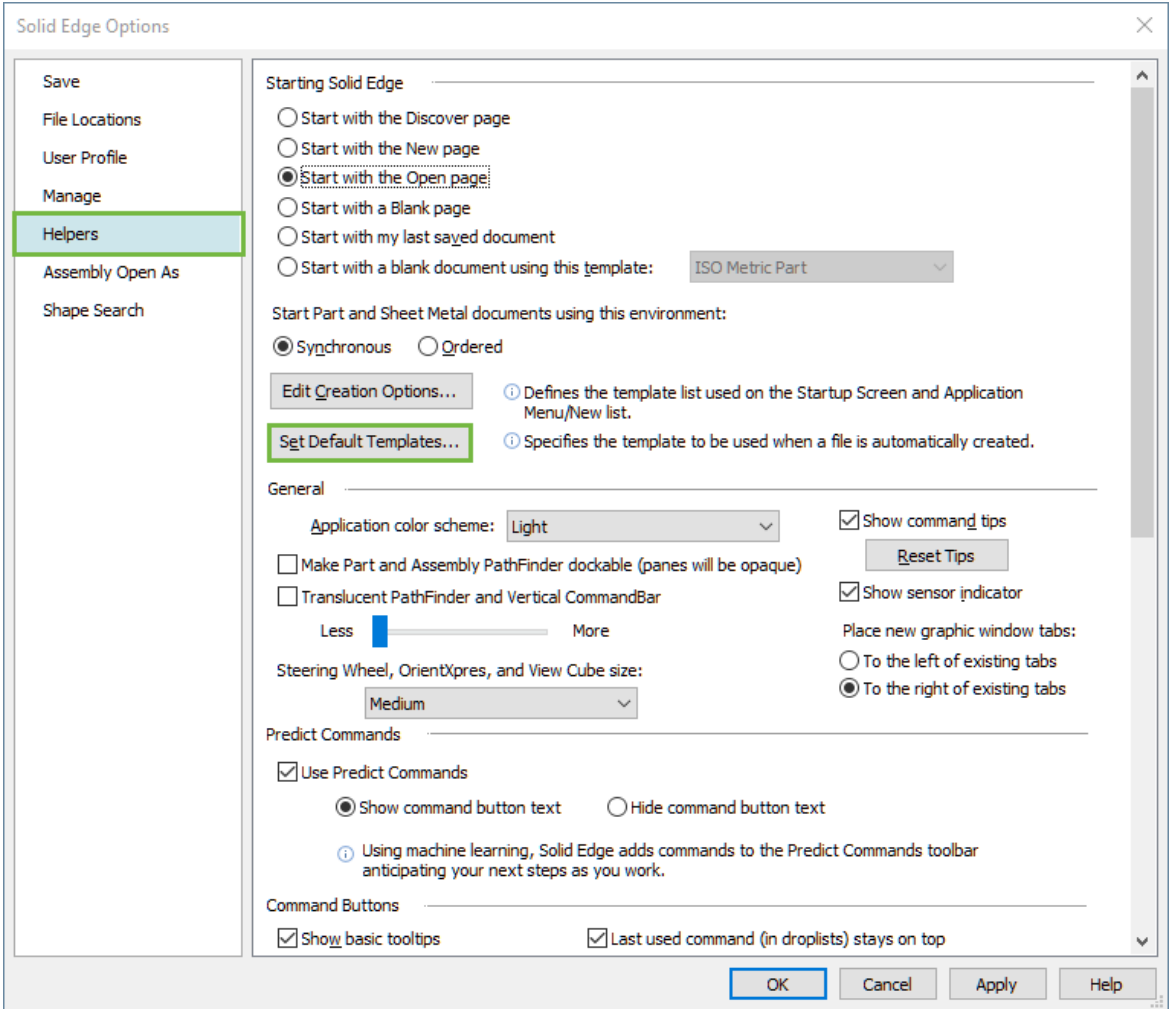

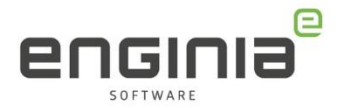

#### <span id="page-5-0"></span>Pathfinder vastzetten

Vanaf Solid Edge 2023 is de Pathfinder standaard een losse pane. Deze pane kan je vrij bewegen of vastzetten. Door dubbel te klikken op de bovenkant van het pane zet hij zichzelf links of rechts in het document view vast of maakt zichzelf weer los. Het is ook mogelijk om hem dockable te maken. Hiermee kan je het pane plaatsten op dezelfde manier zoals dat ook met andere panes kan. In de Helpers stel je dit in door 'Make Part and Assembly Pathfinder dockable (panes will be opaque)' aan te vinken. Sleep vervolgens de pathfinder naar het midden van het document view om de positie te kiezen waar je hem vast wilt zetten.

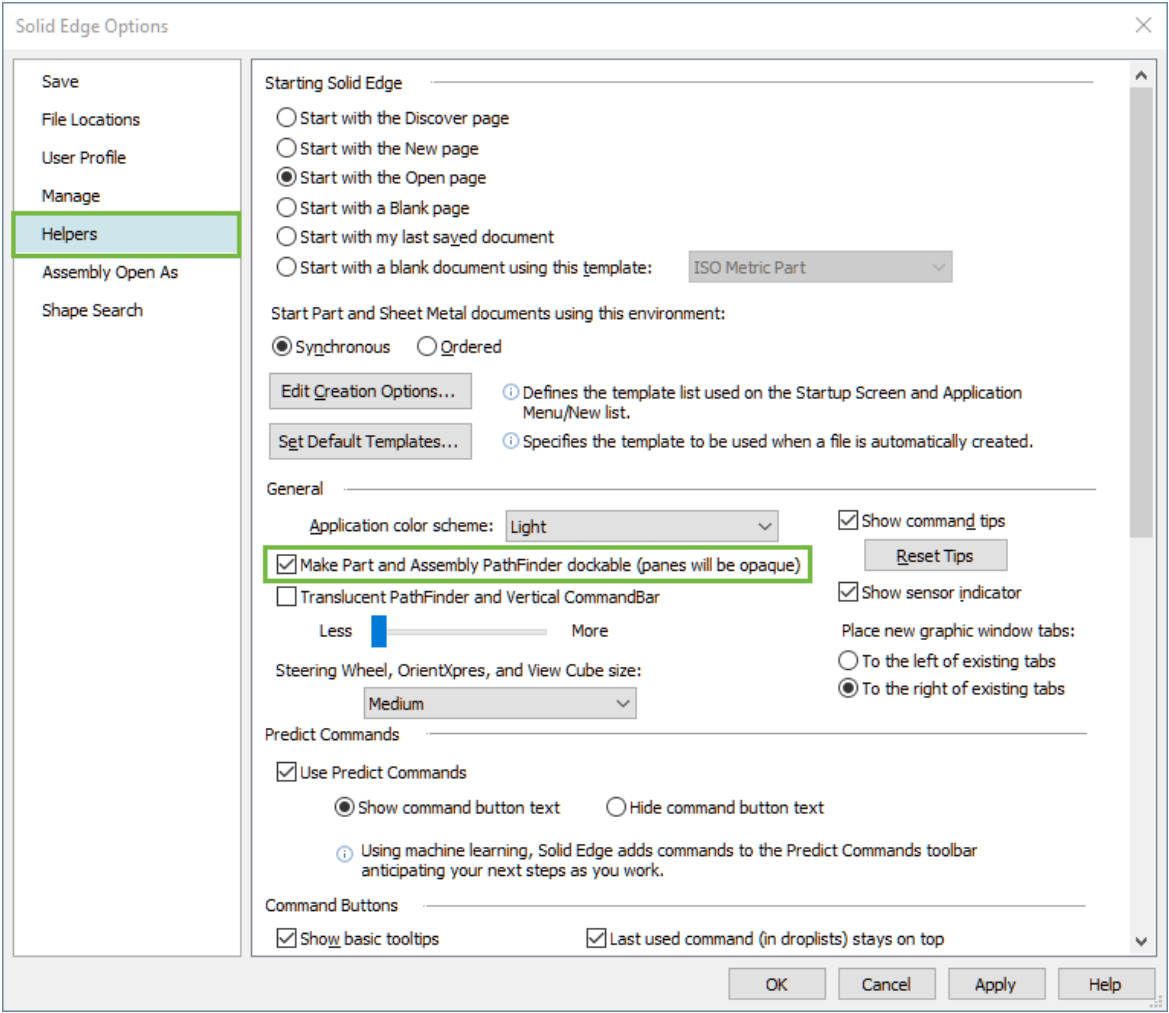

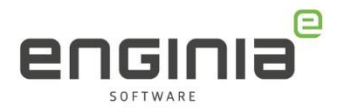

### <span id="page-6-1"></span>Tooltips

Bij elke feature binnen Solid Edge is het mogelijk om een soort preview met wat uitleg te zien wanneer je met de muis boven de feature hangt. Dit is niet voor iedereen gewenst en is daarom ook uit te zetten. In tabblad Helpers onder Command Buttons vind je deze optie.

<span id="page-6-0"></span>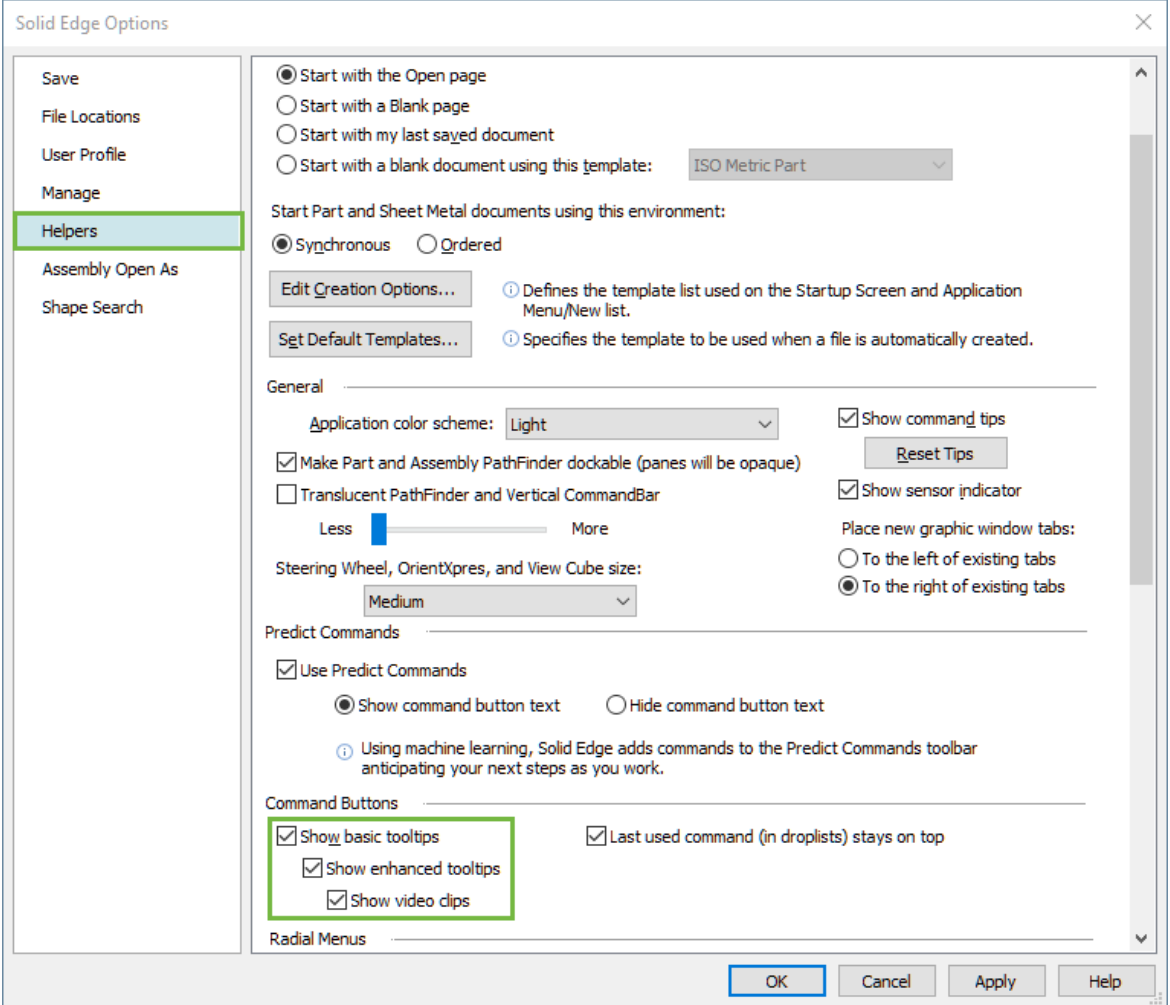

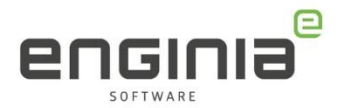

### Pop-up uitschakelen

In Solid Edge is een optie aanwezig waarbij Siemens, aan de hand van een pop-up, informatie deelt. Dit kan bijvoorbeeld een Webinar vanuit Siemens zijn. Deze pop-up is weg te klikken, maar er is ook een optie om hem niet naar voren te laten komen. Ga naar de options van Solid Edge en vervolgens naar de User Profile omgeving. Vink hier de optie 'Display Solid Edge Spotlight' uit.

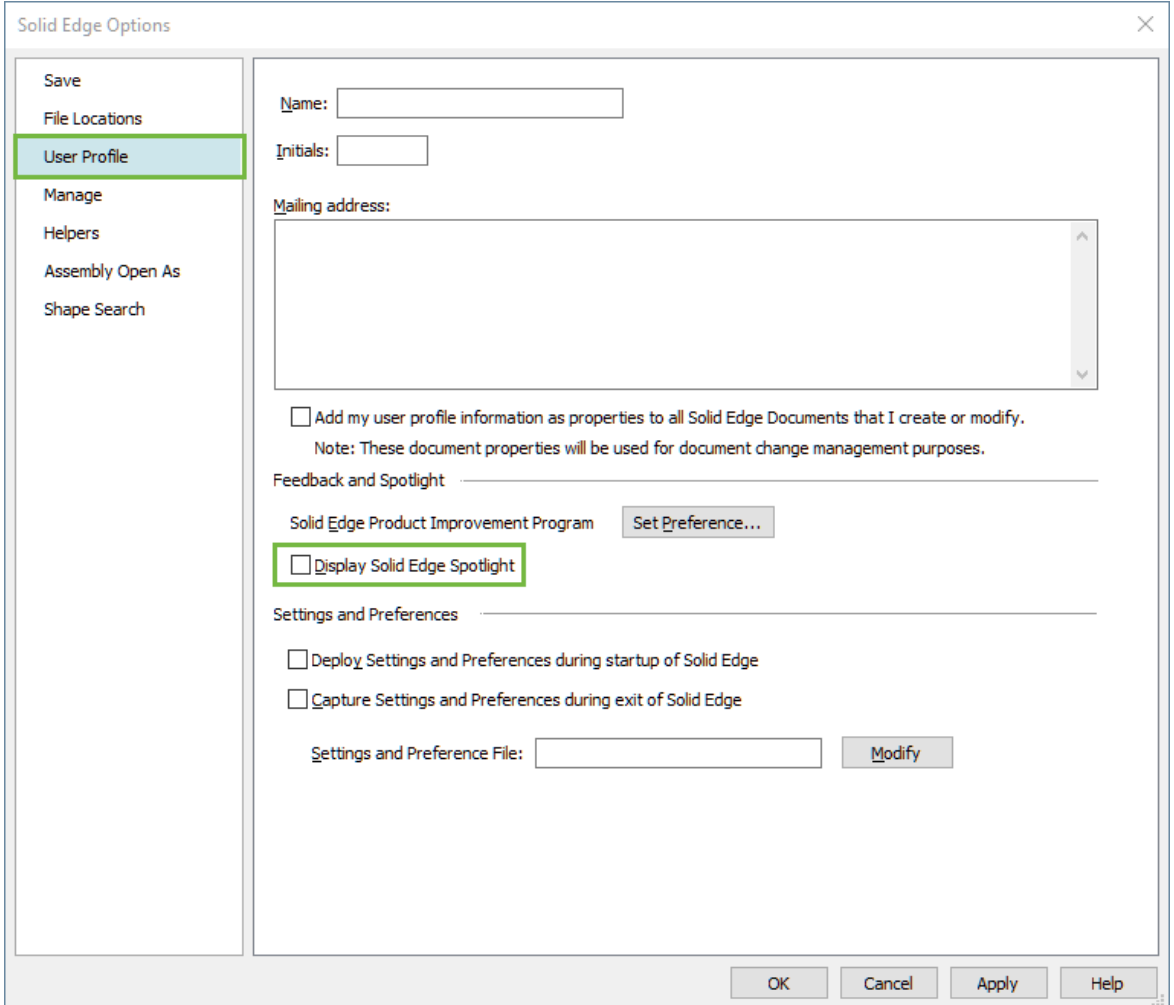

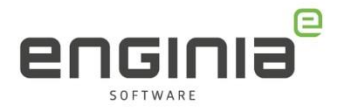

### <span id="page-8-0"></span>Part / Sheet metal

De volgende opties zijn beschikbaar wanneer je in de part of sheet metal omgeving zit.

#### <span id="page-8-1"></span>Orient the window to the selected plane

Deze optie heeft betrekking op de schetsomgeving. Wanneer deze optie is aangevinkt, kijk je recht op de schets wanneer je naar de schetsomgeving gaat en het plane hebt geselecteerd. Hetzelfde gebeurt wanneer je een schets aanpast. In de options is deze optie aan te vinken onder de general omgeving.

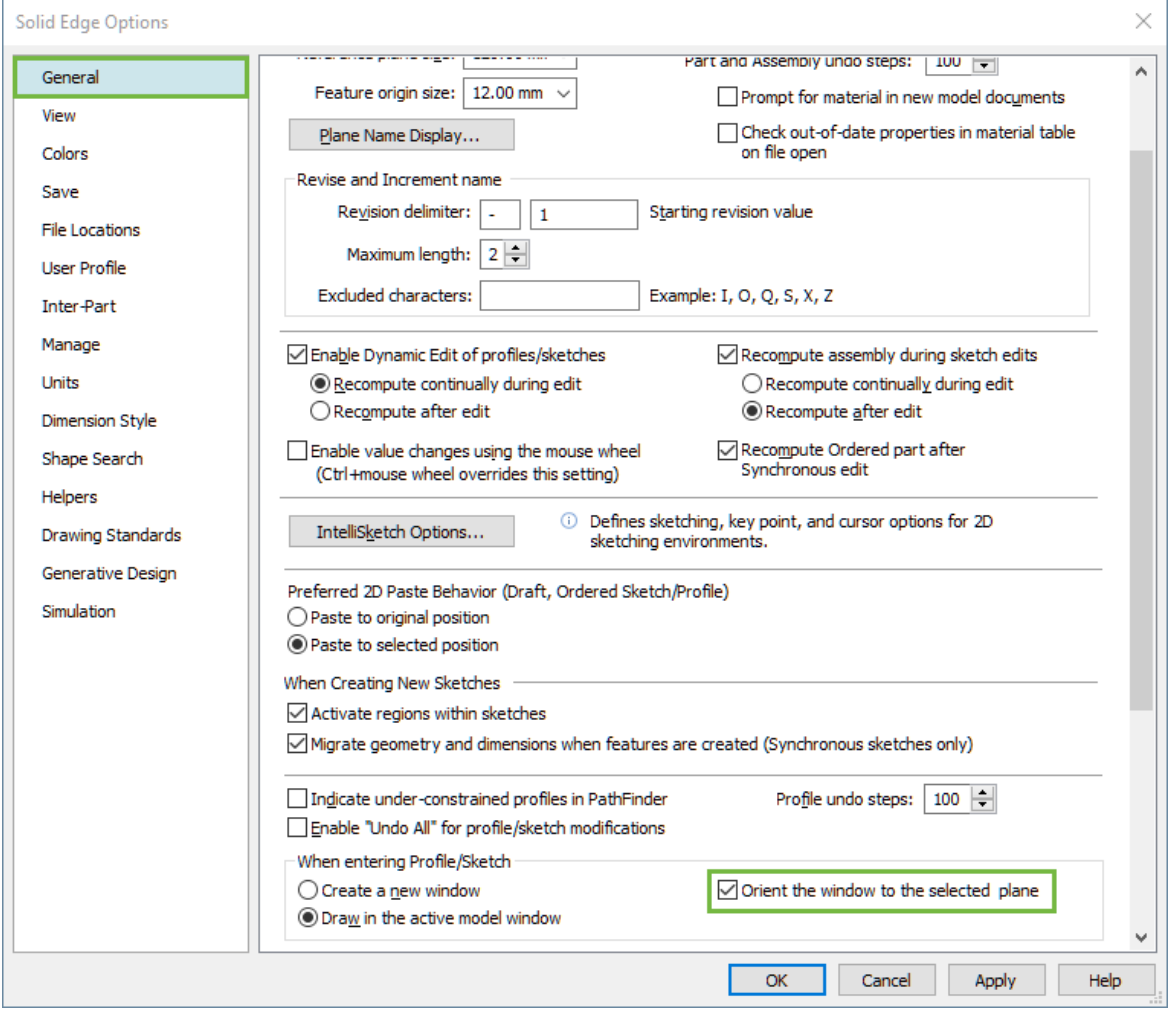

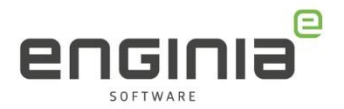

### <span id="page-9-0"></span>Paste to original position

Deze optie geldt voor zowel de Ordered schetsomgeving als wel de draftomgeving. Via deze optie kies je of je de schets / drawing view op de originele positie of de geselecteerde positie plakt, nadat een copy of cut handeling is uitgevoerd.

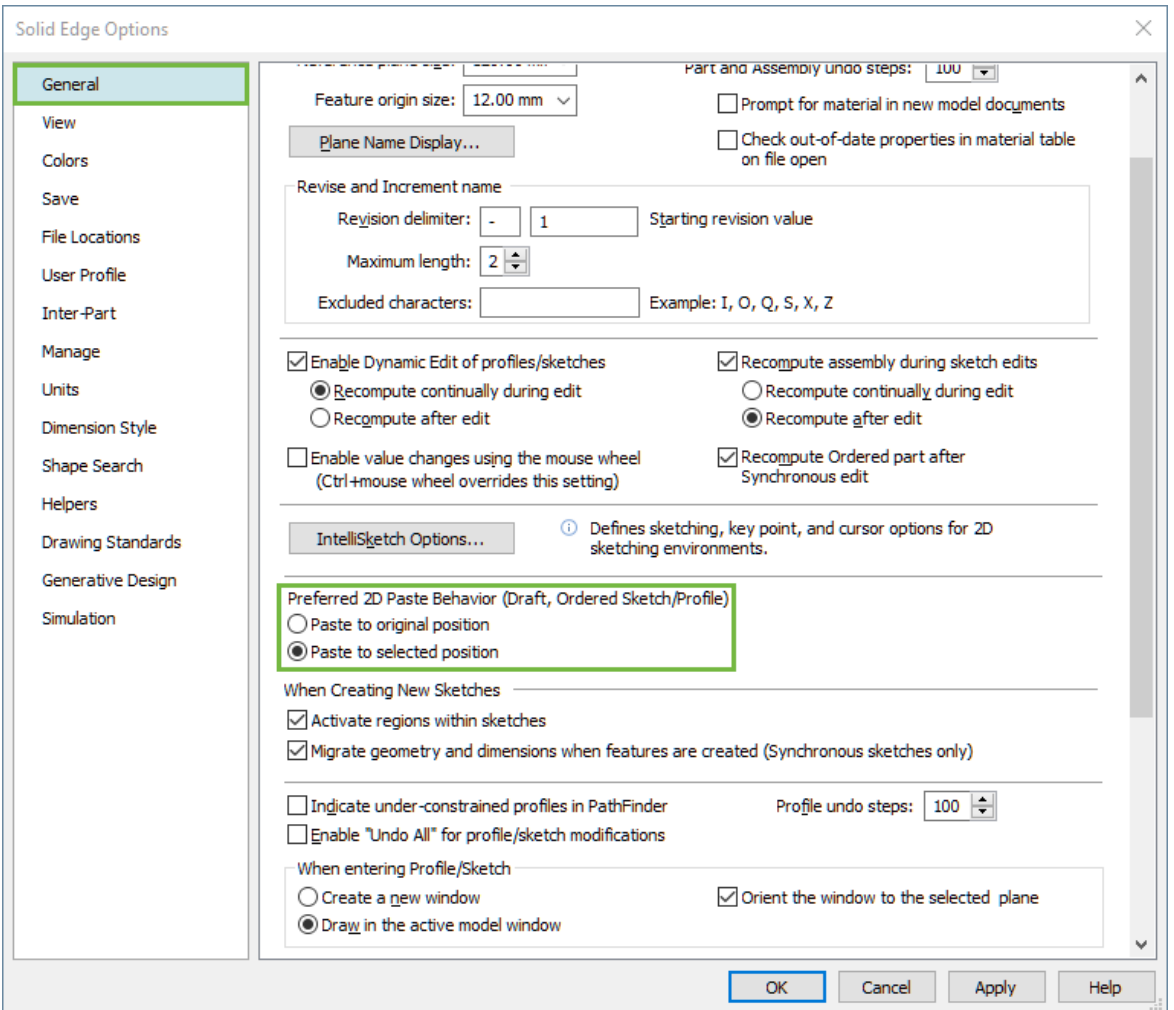

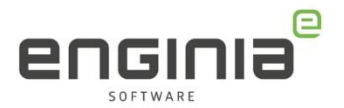

### <span id="page-10-0"></span>Under-constrained profiles in Pathfinder

Wil je in één oogopslag zien welke schetsen er in een onderdeel nog niet volledig vastliggen? Zet hiervoor de optie 'Indicate under-constrained profiles in Pathfinder' aan door de checkbox aan te vinken. In de Pathfinder komt dan voor de feature een rood potlood te staan. Door een schets volledig vast te leggen maak je een model betrouwbaarder en is ook de kans op fouten kleiner. Wij raden dan ook aan om dit altijd te doen.

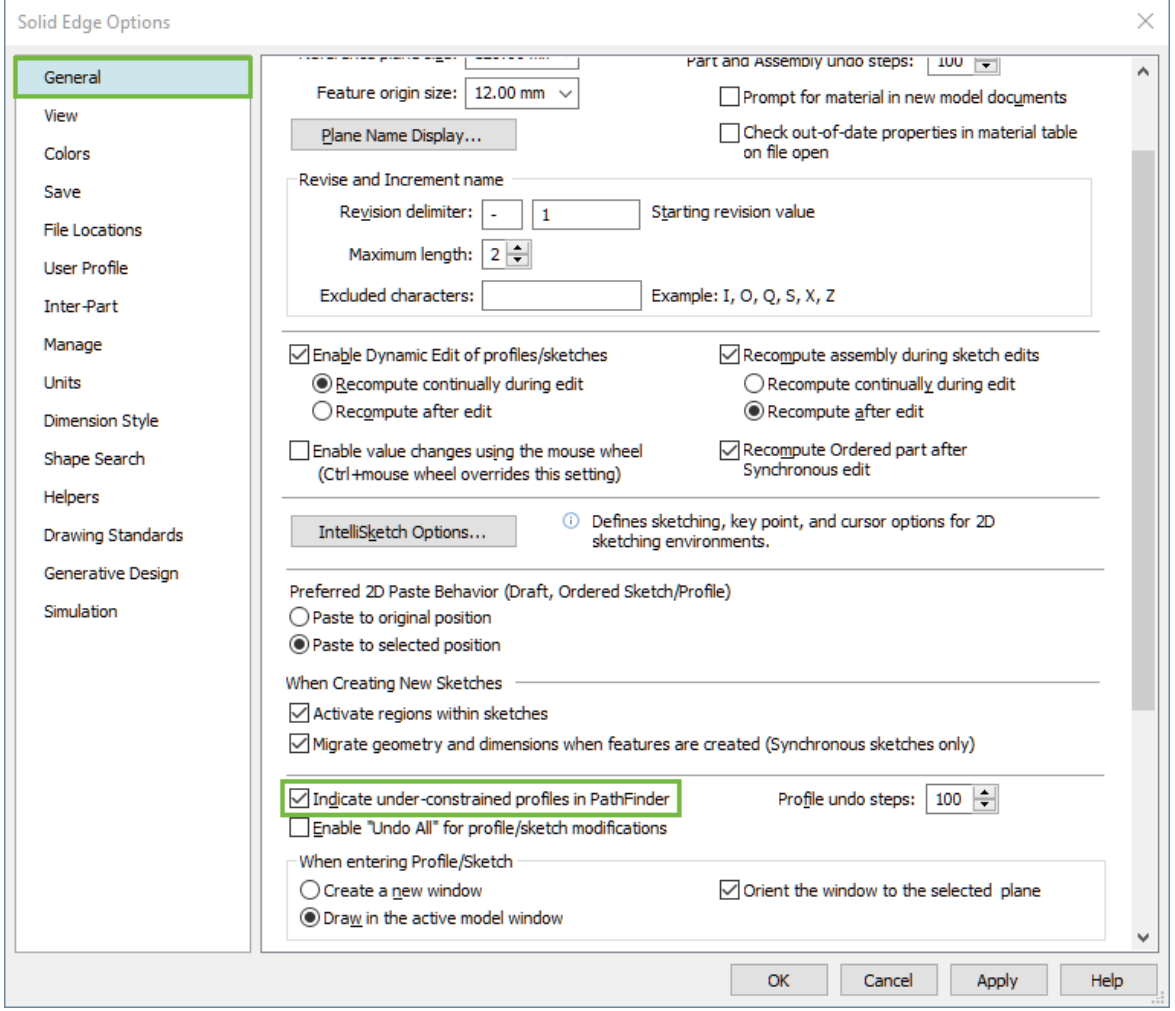

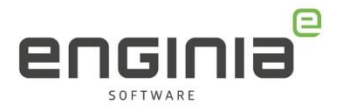

#### <span id="page-11-0"></span>Show units in value field

Wanneer je veel modelleert aan de hand van berekeningen, is het handig als er geen eenheden achter de dimensies staan: ......... ..........

Met eenheid:  $\boxed{1000.00 \text{ mm}}$   $\boxed{6}$  Zonder eenheid:

1000.00

Đ

Door het vinkje in de checkbox voor 'show units in value field' weg te halen, kan je een berekening plaatsen in het invoerveld wanneer je een dimensie op een lijn zet. Let er wel op dat de eenheden goed staan. Je kunt dit instellen op het tabblad 'Units'.

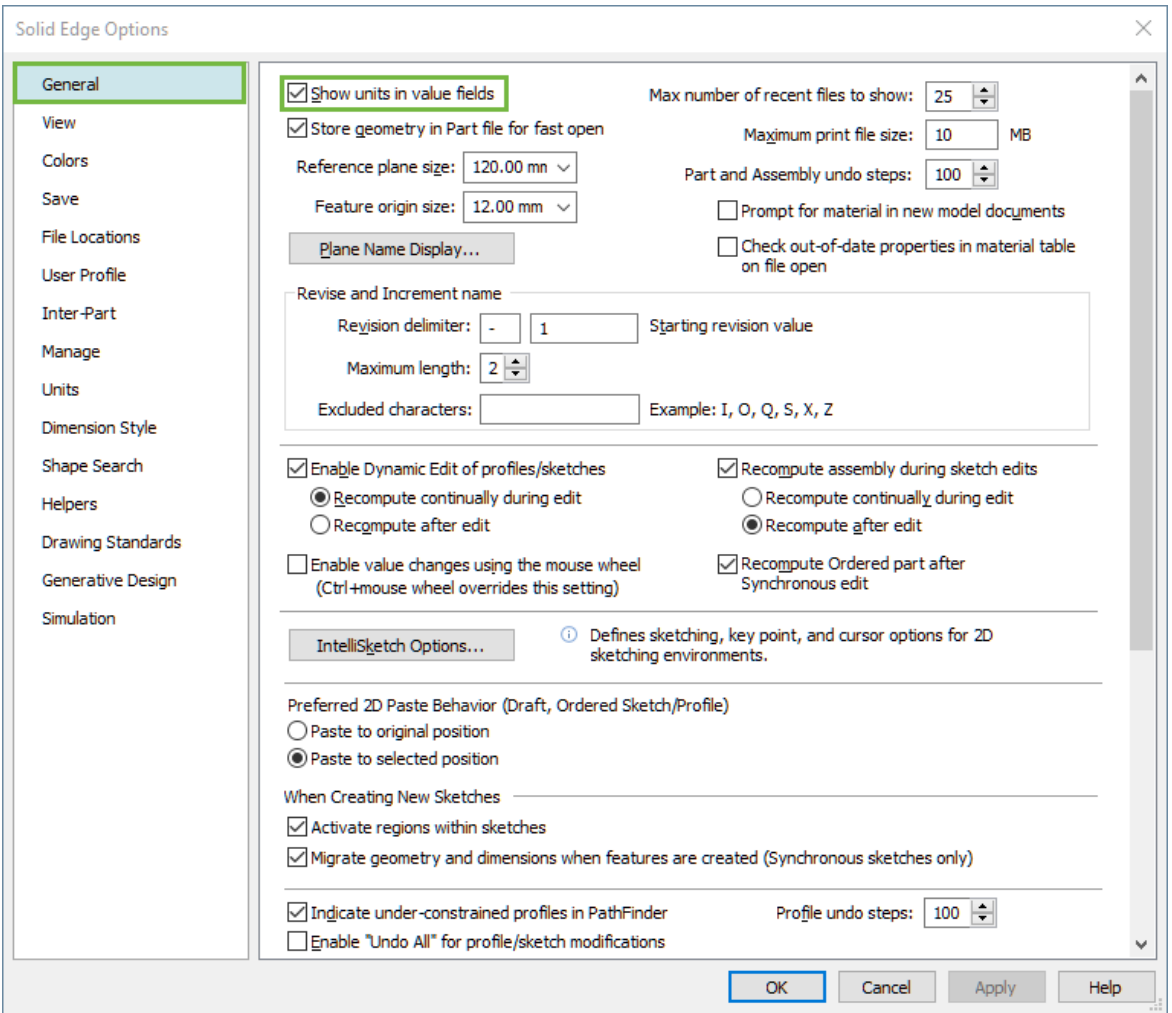

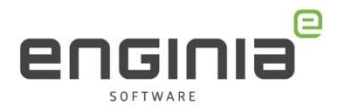

### <span id="page-12-0"></span>Prompt material

Binnen de organisatie kan een afspraak zijn dat een onderdeel altijd een materiaal moet hebben. Als hulpmiddel hiervoor kan je er voor kiezen om de optie 'Prompt material' aan te zetten. Wanneer je een nieuw onderdeel aanmaakt, komt automatisch het materiaalkeuze scherm naar voren.

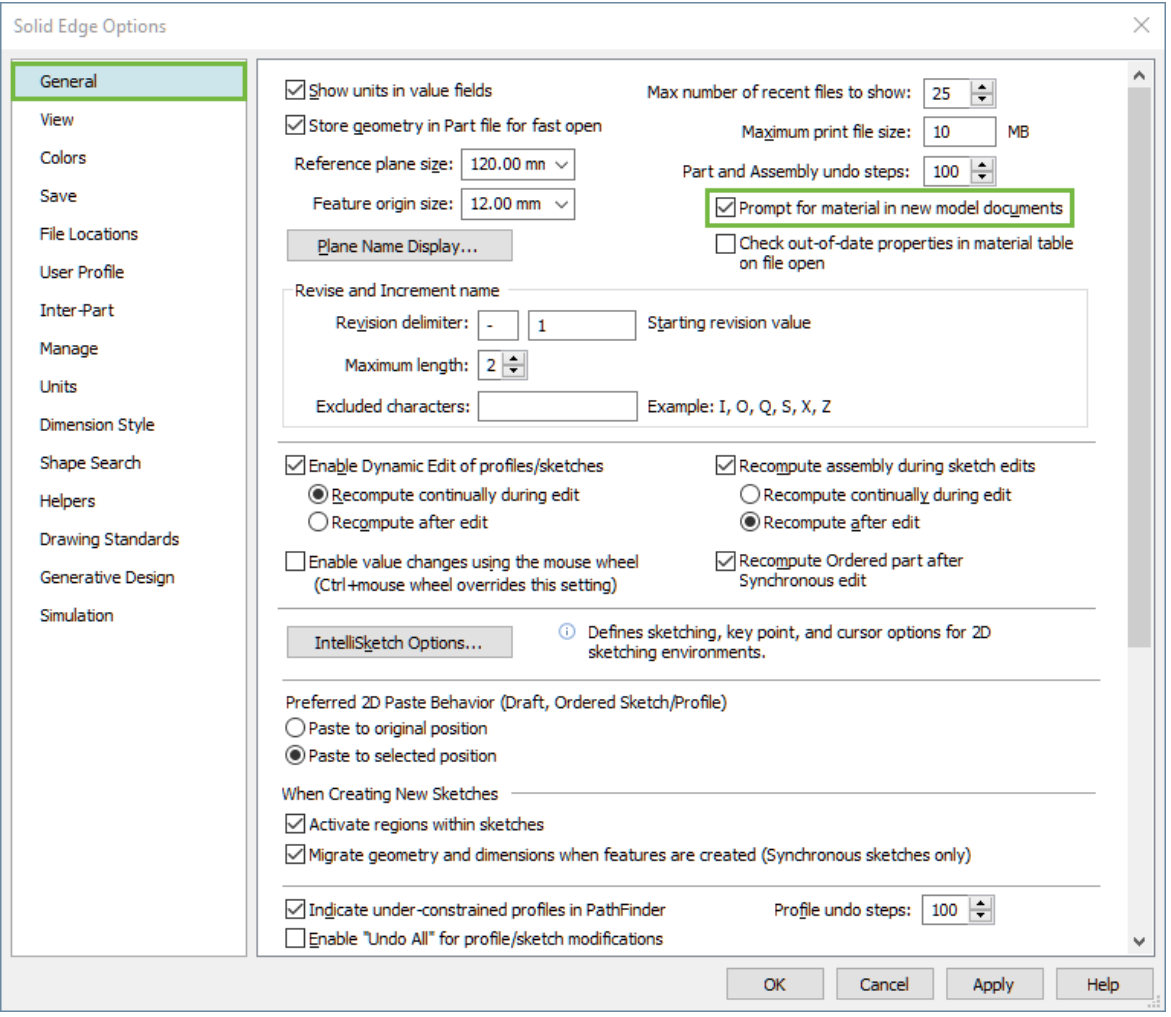

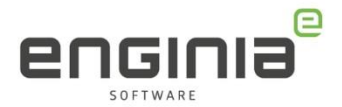

### <span id="page-13-0"></span>Schetsomgeving

De volgende instellingen zijn beschikbaar wanneer je in de schetsomgeving zit. Ze zijn te vinden onder het tabblad Home.

### <span id="page-13-1"></span>Auto-scale

Vanaf Solid Edge 2021 is de optie 'auto-scale' toegevoegd. Met deze optie verschalen de lijnen zonder dimensie automatisch mee. Soms is dit gewenst, in andere gevallen niet. Als de achtergrond van de knop wit is, staat deze optie uit.

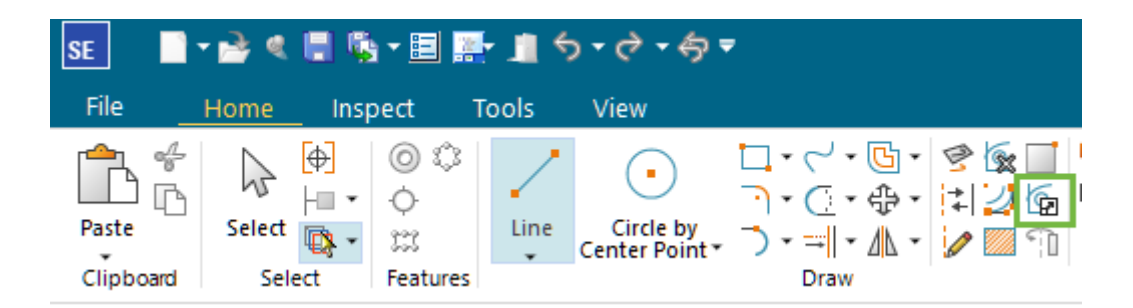

### <span id="page-13-2"></span>Relationship colors

Wanneer je een schets voorziet van dimensies en relaties zie je via deze optie of de schets volledig vastligt. Schetsen die nog vrijheden hebben, blijven blauw. Schetsen die volledig vastliggen worden zwart.

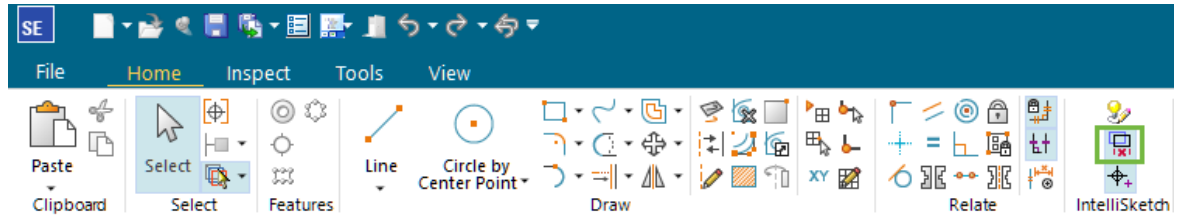

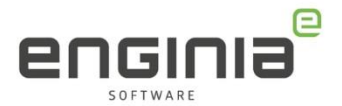

#### <span id="page-14-0"></span>Intellisketch instellingen

De Intellisketch is een handig hulpmiddel in de schetsomgeving. Via de volgende knop kom je in de opties. Een paar opties lichten we daarna verder toe.

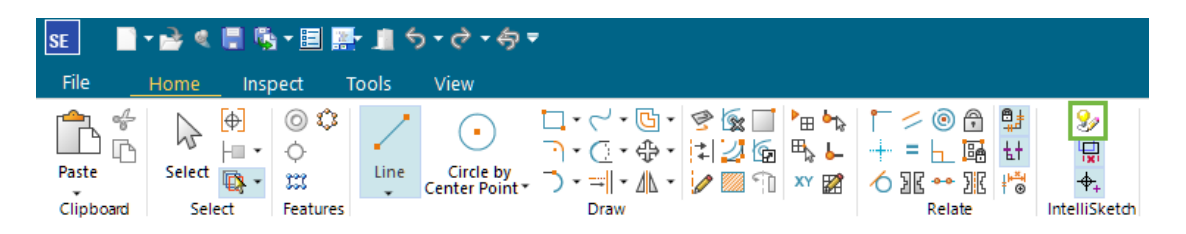

#### Auto-Dimension tabblad

Door deze optie aan te zetten worden de dimensies automatisch toegevoegd op het moment dat je een schets tekent. Met de optie 'Only when geometry is created with keyed-in values' hou je de controle over welke lijn een dimensie krijgt. Wanneer je een lijn plaatst, voeg je alleen de dimensie toe wanneer je de cijfers op het toetsenbord gebruikt om een waarde op te geven. Je hoeft dan niet apart een dimensie toe te voegen.

#### Relationship tabblad

In dit tabblad wijzig je de instellingen voor het herkennen van de verschillende relationships. Soms is het handig dat er verschillende relationship handlers uit staan. Omdat er minder opties overblijven, krijg je hierdoor meer controle. Door een relationship handler aan te vinken herkent Solid Edge het type relatie. Als bijvoorbeeld 'End point' is aangevinkt, kan je een iets snappen op het einde van een lijn.

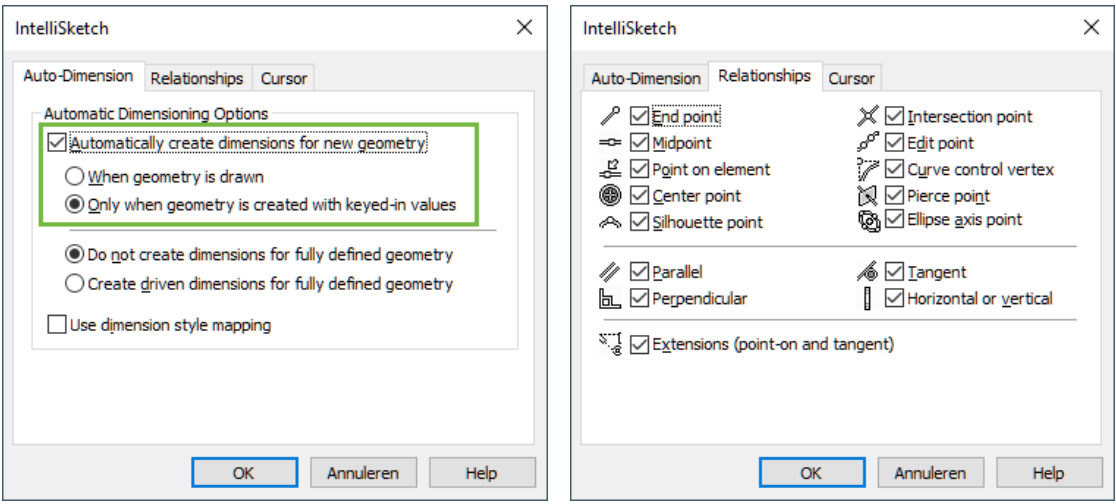

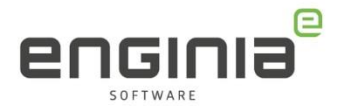

## <span id="page-15-0"></span>Assembly

De volgende instellingen zijn te benaderen wanneer de assembly omgeving actief is.

### <span id="page-15-1"></span>Auto-scroll assembly pathfinder

Dit kan een fijne optie zijn wanneer je werkt met grote samenstellingen. Selecteer je een onderdeel in, het grafische deel van, de assembly, dan klapt de pathfinder automatisch uit naar het geselecteerde onderdeel. Je ziet het onderdeel gehighlight terug. Wanneer je een onderdeel selecteert, hoef je dus niet meer door de pathfinder heen te scrollen om te zien waar hij in de pathfinder staat. Deze optie is te vinden in de opties van Solid Edge onder het tabblad Assembly.

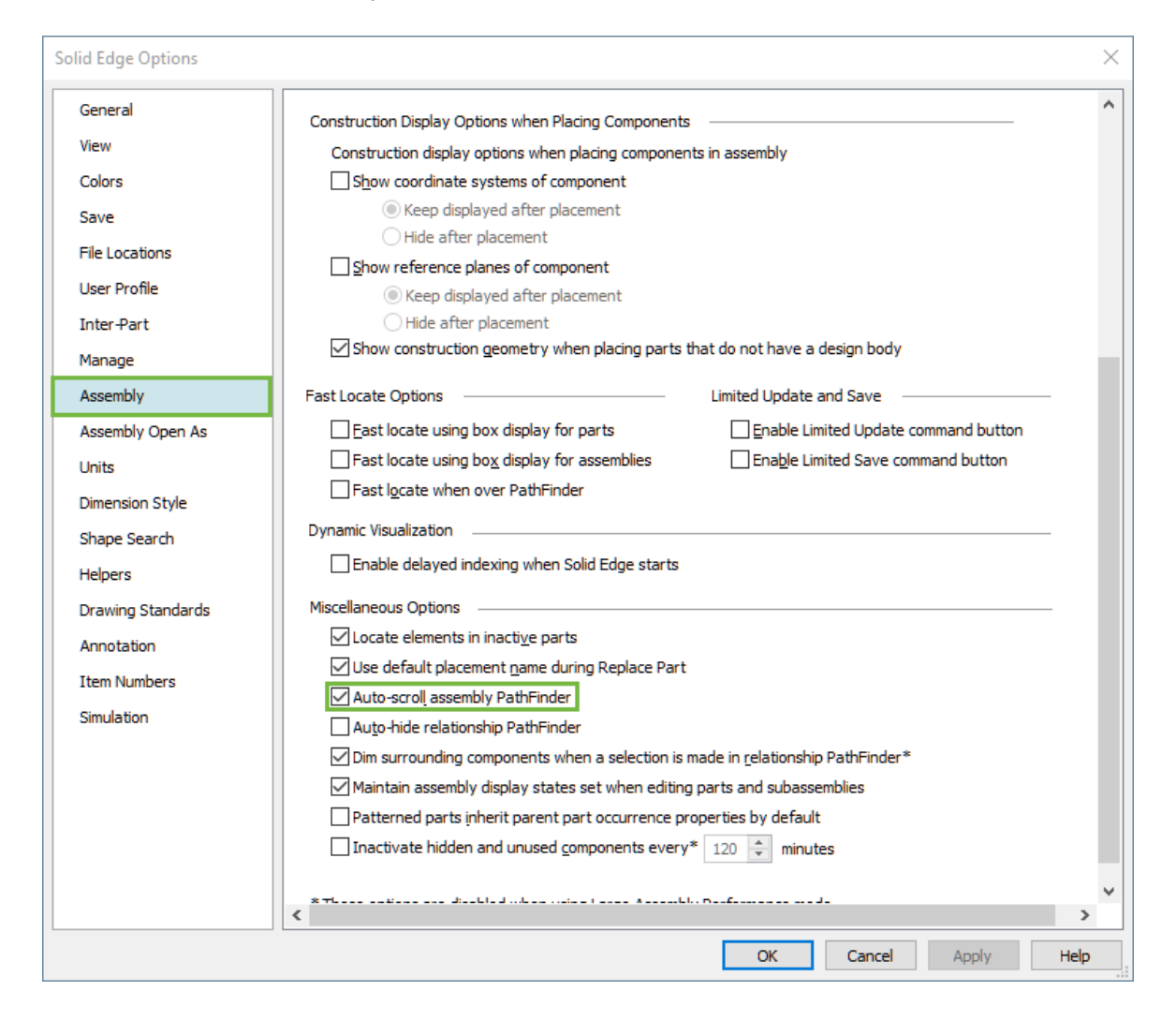

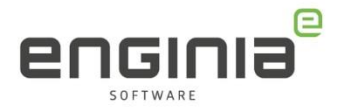

### <span id="page-16-0"></span>Openen van Assemblies

Wanneer je met grote samenstellingen werkt, kan je tijd besparen met het openen van de samenstelling door naar de volgende opties te kijken.

- 1. In dit gedeelte geef je aan wanneer Solid Edge een samenstelling als klein, middel of groot ziet. De getallen 50 en 1000 geven de unieke onderdelen aan en zijn de standaard waardes.
- 2. Hier stel je in hoe je wilt dat een samenstelling opent. Je geeft dit aan voor elke type dat je in stap 1 hebt ingesteld.

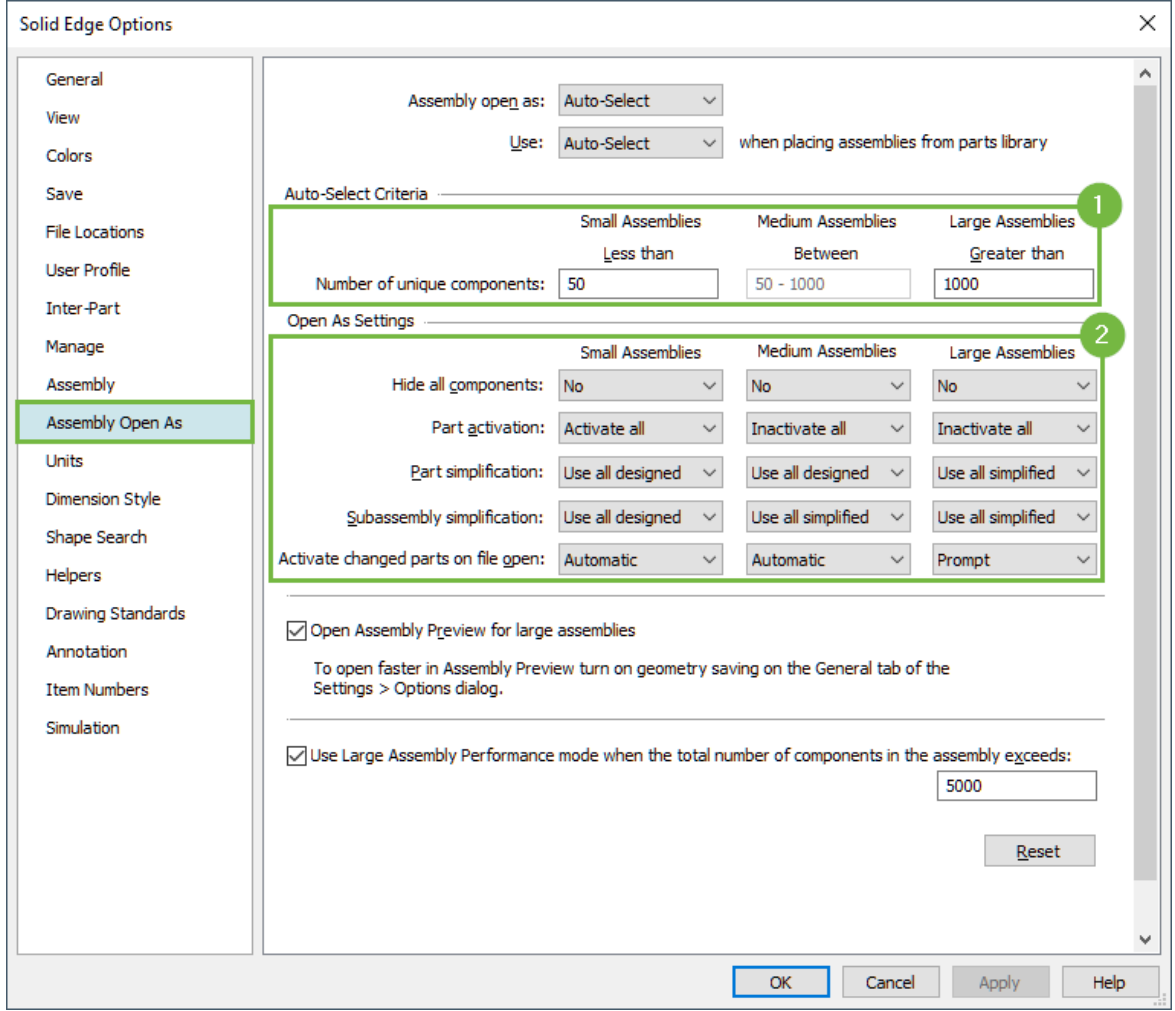

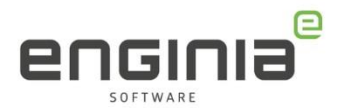

### <span id="page-17-0"></span>Draft

De volgende instelling is te benaderen wanneer de draft omgeving actief is.

### <span id="page-17-1"></span>Projection Angle

Om de draft goed op te bouwen is het belangrijk dat het perspectief van de drawing views overeenkomt met de standaard die binnen het bedrijf is afgesproken. In Europa gaan wij uit van de Third Projection Angel. Deze instelling is te vinden in de Drawing Standards omgeving.

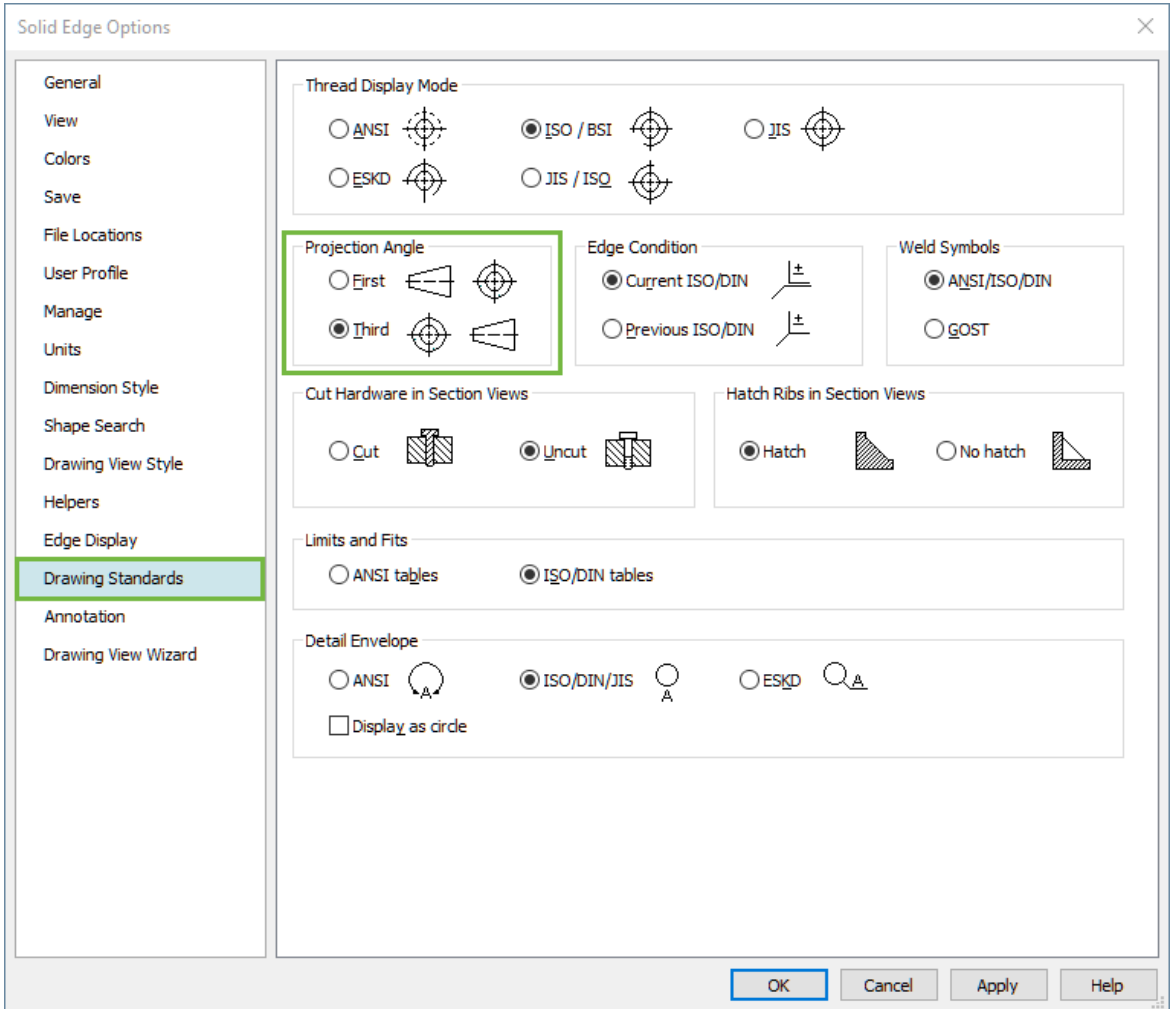

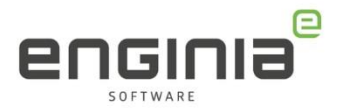

### <span id="page-18-0"></span>Buiten de instellingen van Solid Edge

Er zijn ook nog een paar opties die buiten Solid Edge zelf vallen, maar wel handig kunnen zijn om naar te kijken na een installatie.

### <span id="page-18-1"></span>Settings and Preference wizard

Wanneer je via de Cloud op meerdere computers werkt dan is het handig als de instellingen voor Solid Edge overal gelijk zijn. Hetzelfde kan gelden voor je collega('s). Om dit voor elkaar te krijgen, gebruik je de Settings and Preferences wizard. De Settings and Preferences wizard is er voor bedoeld om de instellingen binnen een bepaalde versie van Solid Edge bedrijfsbreed over te kunnen zetten. Door het veranderen van de broncode van het programma is het niet verstandig om de instellingen vanuit een vorige versie met deze tool over te nemen.

De Settings and Preferences wizard activeer je in eerste instantie op het werkstation waar je de instellingen van over wilt nemen door in het Windows start menu te zoeken op 'Settings and Preferences'.

Settings & Preferences Wizard 丂 Capture Settings and Preferences 丐 ◯ Deploy Settings and Preferences ◯ Restore Solid Edge factory Settings and Preferences ○ Restore Solid Edge factory Settings and Preferences for Language Change **5**  $-\mathbf{E}$ Note: This operation will capture your current Solid Edge settings and preferences and save them to a sepref file. You can use that file to deploy your settings and preferences on other machines. Help Cancel  $< \underline{\mathsf{Back}}$ Next

1. Open de Settings and Preferences Wizard, selecteer Capture:

2. Klik op Next en vink de opties aan die je wilt meenemen in je sepref bestand:

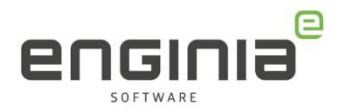

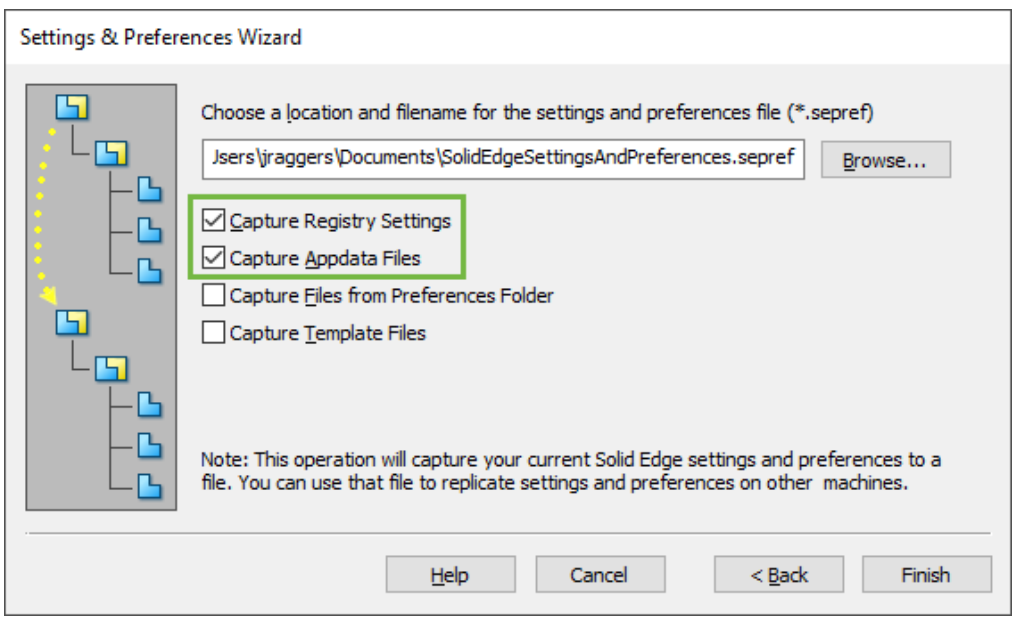

Vooral de bovenste twee opties zijn handig. Wanneer je Preferences of Template files op de server gebruikt, vink dan de onderste twee opties niet aan. Daarmee neem je mogelijk niet de juiste files mee.

Kies ook de locatie waar je het .sepref bestand neer wilt zetten. Kies hiervoor een lokale plek. Eventueel kun je het daarna op de server plaatsen. Klik op Finish.

3. Start de settings and preferences tool, op de computer waar je de instellingen wilt gebruiken. Kies deze keer niet voor Capture maar voor Deploy:

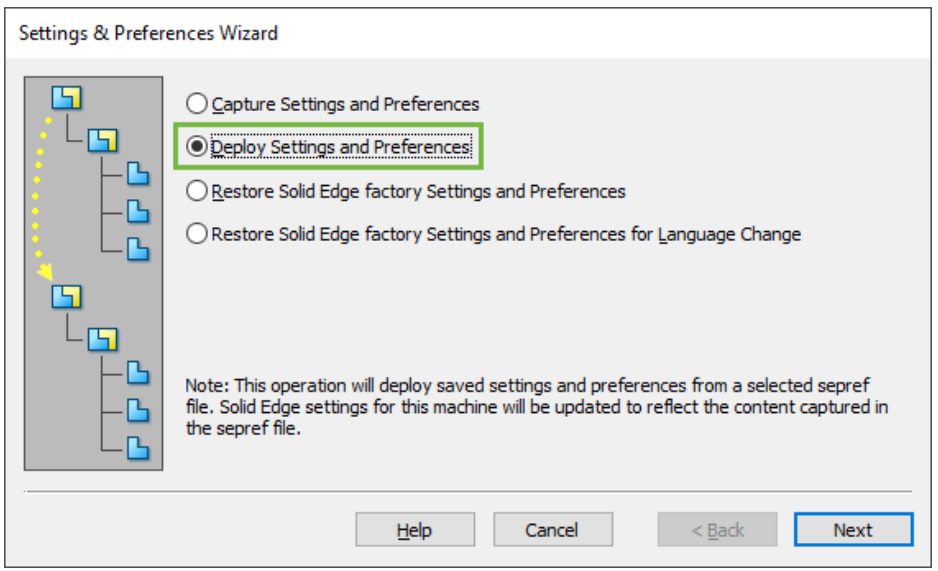

4. Selecteer de locatie waar het .sepref bestand staat en kies weer welke opties je wilt deployen.

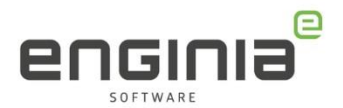

### <span id="page-20-0"></span>Drivers updaten

Na een update is het ook altijd een goed moment om te kijken of de drivers allemaal nog up to date zijn.

- Werk je met een Nvidia videokaart, dan kan je jouw driver via [deze](https://www.nvidia.com/download/index.aspx) pagina downloaden.
- Voor de 3D muis kan je op [deze](https://3dconnexion.com/nl/drivers/) pagina terecht. Zorg er bij de drivers van de 3D muis altijd voor dat je een back-up bewaard van het installatie bestand. Mocht er in de toekomst een probleem zijn nadat je een nieuwe driver hebt geïnstalleerd, dan is het niet altijd mogelijk om de oude driver nog te downloaden. Het archief van de drivers vind je [hier.](https://3dconnexion.com/nl/archived-drivers/)
- Soms zijn er ook Windows updates voor jouw hardware beschikbaar. Laat dit eventueel controleren door jullie IT partner.

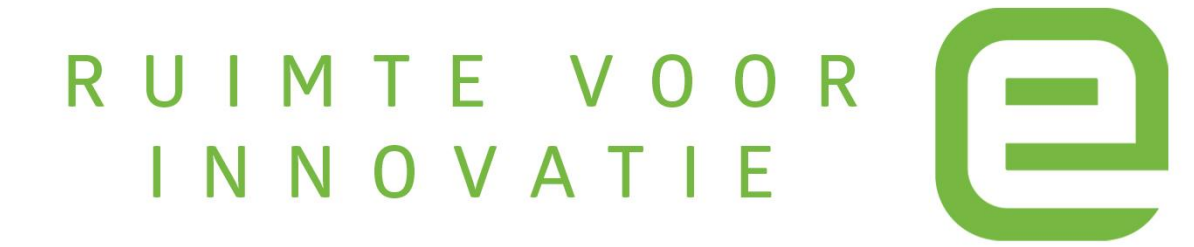